操作説明書 / SPR / Force Correction Curve Page 1 / 21

Issue No. TE-A18029

# 操作説明書

# セルフピアシング リベット SPR フォースコレクション

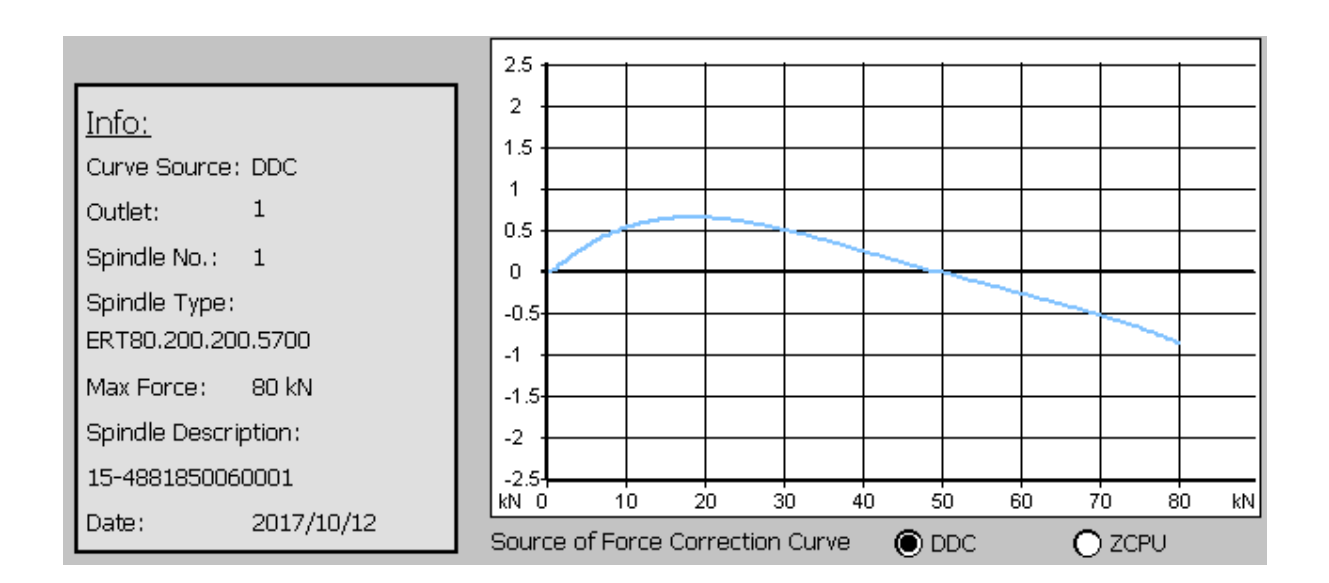

Edition 1<sup>st</sup> 2018年 03月 20日

使用を始める前に本書を読んでよく理解してください。

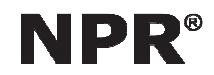

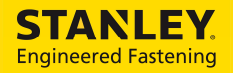

操作説明書/SPR/Force Correction Curve Page 2 / 21

Issue No. TE-A18029

セルフピアシング リベット SPR / フォースコレクション 操作説明書

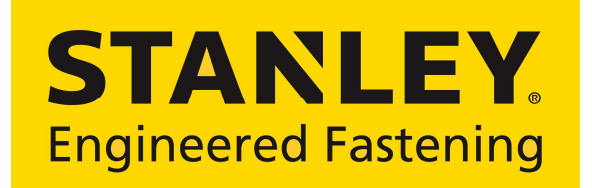

販売者 ポップリベット・ファスナー株式会社 Nippon POP Rivets and Fasteners Ltd. STANLEY Engineered Fastening 〒102-0094 東京都千代田区紀尾井町 3-6 紀尾井町パークビル TEL +81 (0) 3-3265-7291 FAX +81 (0) 3-3265-7298 Internet http://www.popnpr.co.jp http://www.stanleyengineeredfastening.com

# TUCKER®

製造者 TUCKER GmbH

STANLEY Engineered Fastening Max-Eyth-Strasse 1 D-35394 Giessen, Germany Phone +49 (0) 641 405 0 Facsimile +49 (0) 641 405-383 Email S-EFT-SEF Europe Internet http://www.stanleyengineeredfastening.com/brands/tucker

商標 Imprint

Responsible for the contents, STANLEY Engineered Fastening presented in this medium according to § 5 TMG: the manufacturer Tucker GmbH; email: sef.europe@sbdinc.com Stanley, Tucker and other logos are registered trademarks belonging to Stanley Black & Decker, Inc.

著作権 Confidentiality restricted

No part of this manual may be transmitted, reproduced and/or copied by any electronic or mechanical means without express prior written permission of Tucker GmbH! © Copyright Tucker GmbH 2016. All rights reserved!

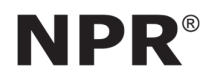

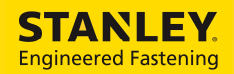

操作説明書 / SPR / Force Correction Curve Page 3 / 21

Issue No. TE-A18029

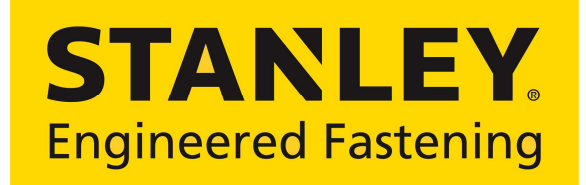

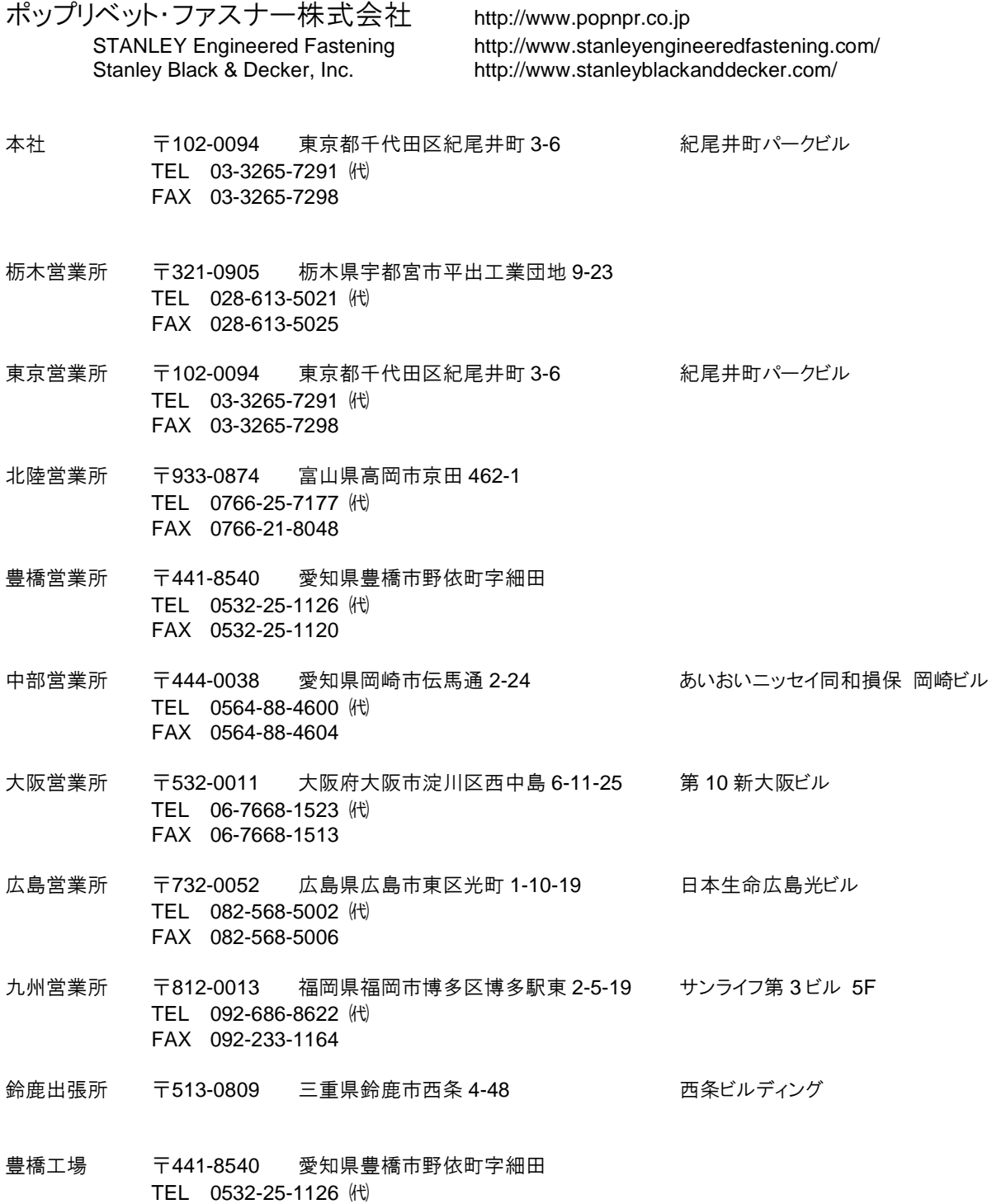

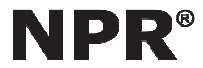

FAX 0532-25-1120

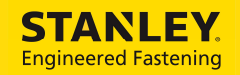

操作説明書 / SPR / Force Correction Curve

Issue No. TE-A18029 Page 4/21

# 1. 日次

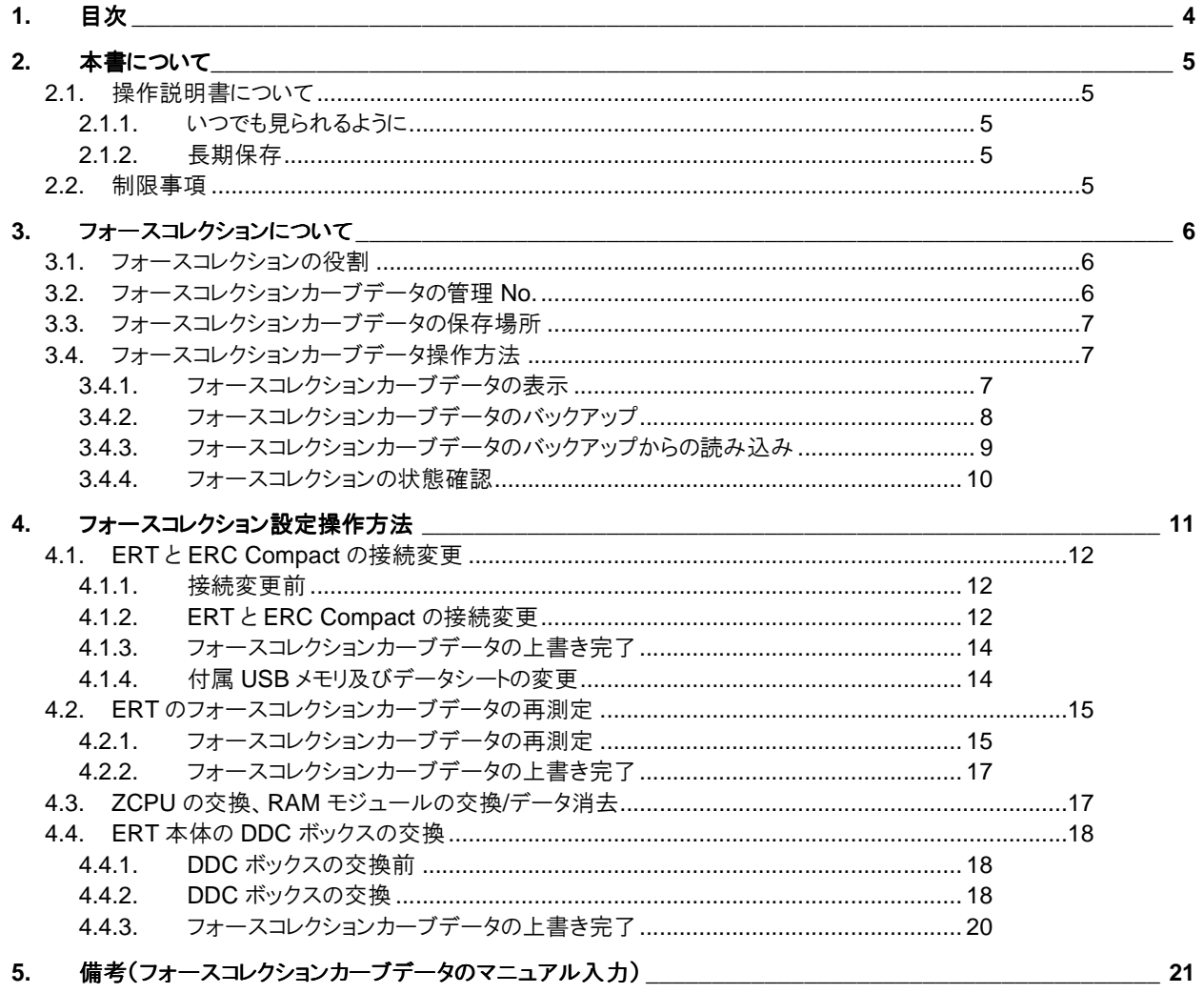

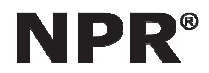

操作説明書/SPR/Force Correction Curve Page 5 / 21

Issue No. TE-A18029

### 2. 本書について

#### 2.1. \_ 操作説明書について

この操作説明書は該当するシステム全体について理解し取り扱うための大切な情報と、作業者の安全と健康を保護するた めに守らなければならない指示を提供します。使用を開始する前に使用法や操作方法を把握してください。 安全な作業のために全ての安全のための指示、安全規則だけでなく国や自治体で定められた規則に従い、安全作業、作 業者保護、作業手順、作業場、作業機器の使用などに十分配慮して運用し、検査や監査し正常な状態を保持してください。

#### 2.1.1. いつでも見られるように

作業者全員が作業を始める前に本書を熟読し、本書をシステムの一部として大切に扱ってください。システムが取り扱われ る、もしくはメンテナンスされる可能性がある期間は、常に取扱作業者は関連作業者全員に本書の恒久的な保管場所と、 一時的な保管場所を周知してください。

2.1.2. 長期保存

本書の長期保存のため、コピーをして保管してください。その行為は著作権の問題にはなりません。本書の有効的な保存期 間は、システムを構成するユニットの生産が終了した日から起算して最低 10 年か、廃棄されるかのいずれか早いほうです。 ただし最長 30 年で有効期限は切れます。

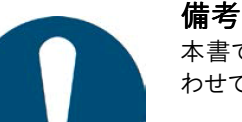

本書で使用されるイメージ画像は一般的な理解をサポートするためのものです。実際のデバイスに合 わせて適宜変更されます。

2.2. \_ 制限事項

この取扱説明書に記載されているすべての説明および情報は、有効な標準および規則、最先端の技術、長年の経験を考 慮してまとめられています。

製造業者は、次の原因による損害については一切責任を負いません。

取扱説明書の記載を守らないで使用した場合。

目的外の使用。

特別な訓練を受けていない作業者による操作。

正規の手順に添わない再組み立て・

改造を加えること。

非純正部品の使用。

特殊な仕様や設計の場合、本書でされている説明および規定とは異なる場合があります。追加の注文オプションや最新の 技術的な変更にはその内容が優先されます。

供給契約において合意された責務は、供給者の一般的な条件および配送条件、ならびに契約締結時の有効な法規に従 います。

機能改善や仕様強化のため、予告無く技術的修正や技術開発が製品に盛り込まれることがあります。

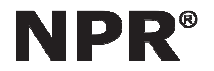

操作説明書 / SPR / Force Correction Curve Page 8 / 21

Issue No. TE-A18029

## 3. \_ フォースコレクションについて

#### 3.1. フォースコレクションの役割

フォースコレクションは ERT 各個体の機械抵抗を考慮し、締結荷重を補正する機能になります。

機械抵抗によりERTのロードセルとパンチ先端に負荷される荷重には差が生まれます。その対応策としてパンチ先端に負荷 される荷重を専用の機器にて測定し、ロードセルにて測定される荷重との差をカーブデータとして記録しています(図1参照)。 締結工程においてロードセルで測定された締結荷重はフォースコレクションカーブデータによって補正され、リベットカーブに 締結結果として表示されます。

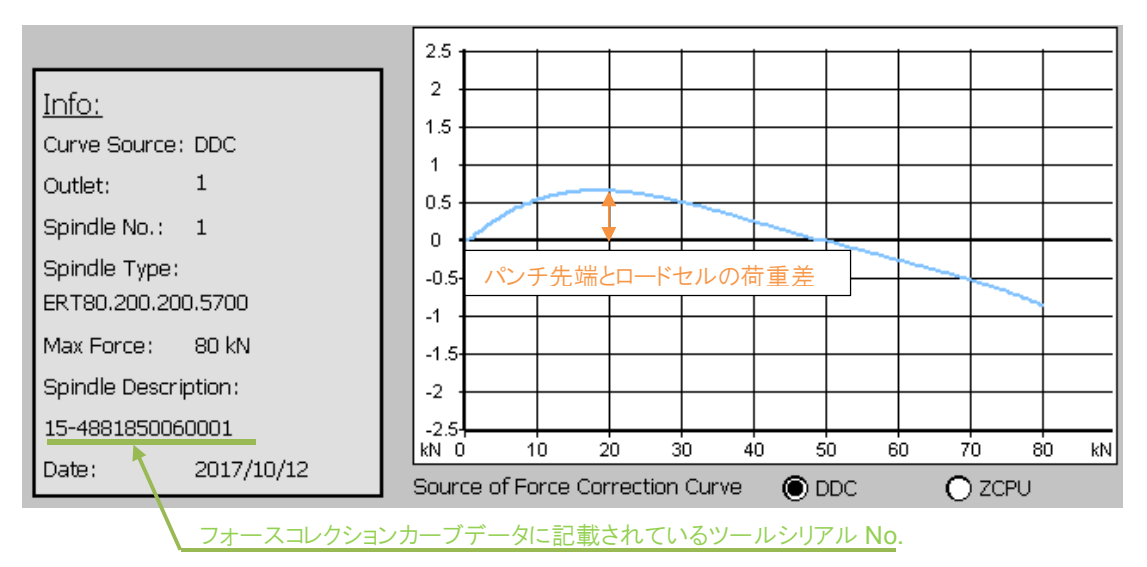

図1.フォースコレクションカーブ

#### 3.2. フォースコレクションカーブデータの管理 No.

ERT の機械抵抗は個体ごとに異なるため、ERT 個体ごとにフォースコレクションカーブデータを測定しており、ERT 個体ごと に対応したフォースコレクションカーブデータが割り当てられています(図2参照)。

従ってフォースコレクションカーブデータと ERT は 1 対1で対応し、ERT のツールシリアル No.にて管理されています。ERT のツールシリアル No.はフォースコレクションカーブデータ(図1参照)と、ERT 付属の名板(図3参照)に記載されており、両 者に記載されているツールシリアル No.は一致している必要があります。

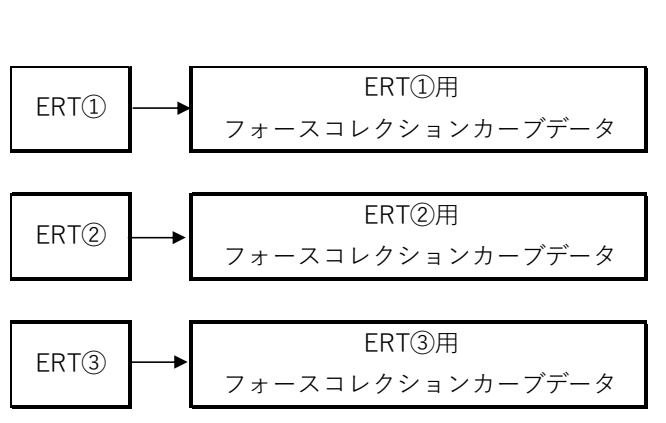

図2. ERT 個体ごとに対応したフォースコレクションカーブデータが 図3. ERT 付属の名板 割り当てられる

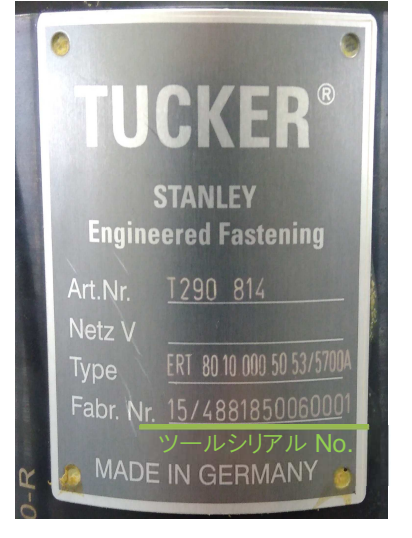

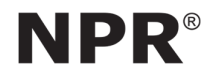

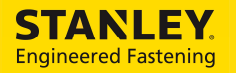

操作説明書 / SPR / Force Correction Curve Page 7 / 21

3.3. フォースコレクションカーブデータの保存場所

フォースコレクションカーブデータは ERT に取付けられている DDC ボックス(図4参照)と ERC Compact の ZCPU に保存 されています。

DDC ボックスと ZPCU には同じフォースコレクションカーブデータが保存されています。両者が異なる場合、以下のエラー が発生します。

「ID682:フォースコレクションデータが一致しません」

エラーが発生する状況ごとのフォースコレクション設定操作方法を4章に記載しています。

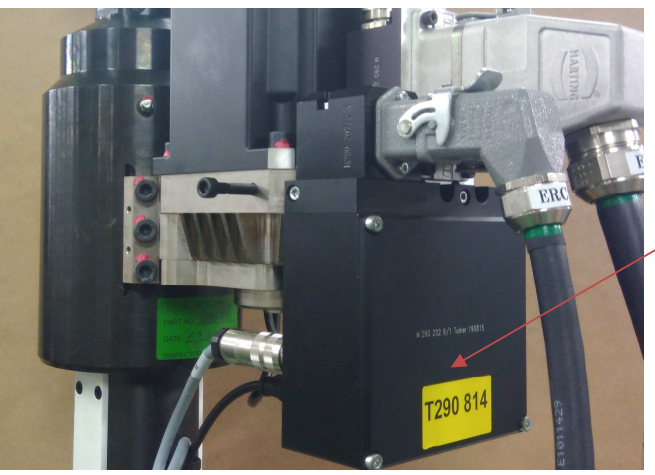

DDC ボックス

図4.DDC ボックス

#### 3.4. フォースコレクションカーブデータ操作方法

3.4.1. フォースコレクションカーブデータの表示

タッチパッドの「メイン・メニュー」より「サービス機能」→「Force Correction」→「Show Correction Curve」にて表示されます。 また、フォースコレクションカーブ表示画面(図5参照)の①にてフォースコレクションカーブデータ参照元を DDC ボックスと ZCPU で切り替えることが出来ます。

| 非常停止<br><b>SYS</b><br>一時停止<br>補助手動モード                                                                                                    | 3<br>$\overline{2}$                                                                                                    |                                       |  |
|----------------------------------------------------------------------------------------------------|----------------------------------------------------------------------------------------------------|---------------------------------------|--|
| <b>Show Force Correction Curve</b>                                                                                                    |                                                                                                    | スピンドル1<br>Spindle                     |  |
| Info:<br>Curve Source: DDC<br>1<br>Outlet:<br>Spindle No.:<br>$\mathbf{1}$<br>Spindle Type:<br>ERT80.200.200.5700<br>80 kN<br>Max Force:<br>Spindle Description:<br>15-4881850060001 | 2.5<br>$\overline{2}$<br>1.5<br>1<br>0.5<br>$\mathbf 0$<br>$-0.5$<br>$-1$<br>$-1.5$<br>$-2$<br>$-2.5-$<br>10<br>$\overline{20}$<br>$30^{\circ}$<br>kN 0 | 50<br>$80^{\circ}$<br>40<br>80.<br>70 |  |
| kN<br>2017/10/12<br>Date:<br>ODDC<br>$O$ ZCPU<br>Source of Force Correction Curve<br>(1)                                                                                             |                                                                                                    |                                       |  |
| 戻る<br>メイン・メニュー                                                                                                    | "                                                                                                    | Save Curve<br>to USB                  |  |

図5.フォースコレクションカーブ表示画面

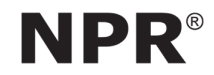

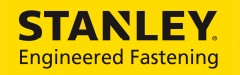

#### 操作説明書 / SPR / Force Correction Curve Page 8 / 21

3.4.2. \_\_\_ フォースコレクションカーブデータのバックアップ

- フォースコレクションカーブデータのバックアップを USB メモリに保存します。
- 1. タッチパッドの「メイン・メニュー」より「サービス機能」→「Force Correction」→「Show Correction Curve」を選択します。
- 2.USB メモリをタッチバッドに差し込んだ状態で、フォースコレクションカーブ表示画面(図6参照)の①で「DDC」を選択し、 ②「Save Curve to USB」を選択します。
- 3.保存画面(図7参照)の③「OK」を選択します。
- 4.USB メモリにフォースコレクションカーブデータ(拡張子 .fcd)ファイルが保存されます。
- 5.「Export finished successful!」 メッセージが表示されたら「OK」を選択します。

フォースコレクションカーブデータのファイル名は「ツールシリアル No.\_カーブデータ作成日\_DDC.fcd」になります。 ツールシリアル No.とカーブデータ作成日はフォースコレクションカーブ表示画面(図6参照)の④に表示されています。 図6の例のファイル名は「15-4481850060001\_20171012\_DDC.fcd」になります。

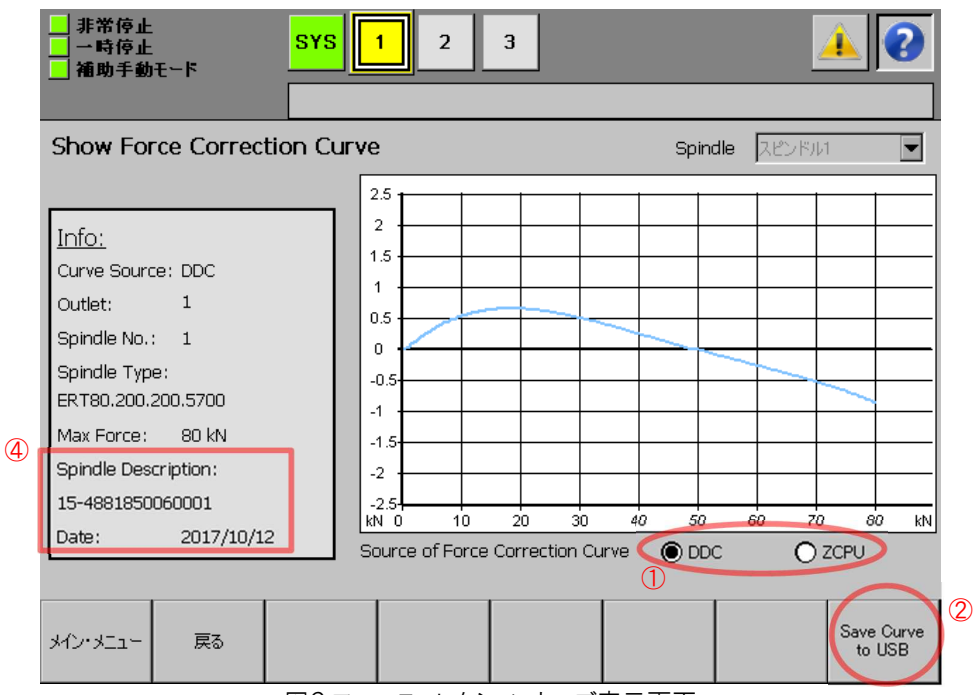

図6.フォースコレクションカーブ表示画面

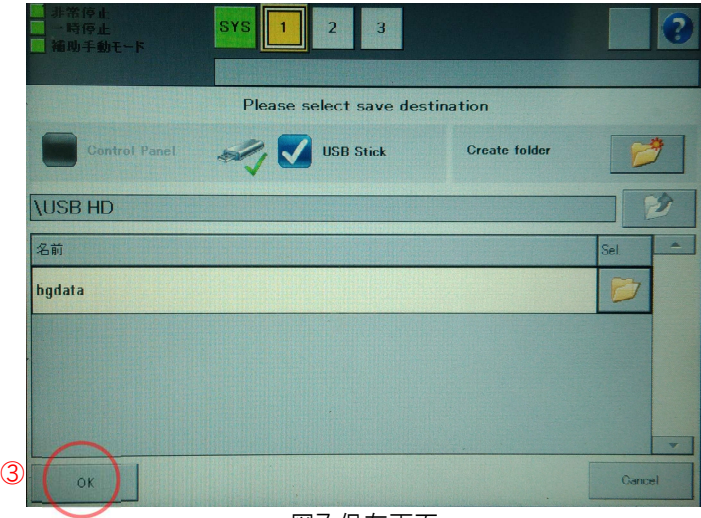

図7.保存画面

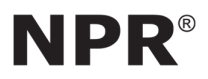

#### 操作説明書 / SPR / Force Correction Curve Page 9 / 21

Issue No. TE-A18029

3.4.3. フォースコレクションカーブデータのバックアップからの読み込み

- USB メモリに保存されているフォースコレクションカーブデータのバックアップを、DDC ボックス及び ZCPU に読み込ませま す。
- 1.タッチパッドの「メイン・メニュー」より「サービス機能」→「Force Correction」→「Load Correction Curve from USB」を選 択します。
- 2.USB メモリをタッチパッドに差し込んだ状態で、フォースコレクションカーブデータ読み込み画面(図8参照)の①「Load Curve from USB を選択します。
- 3. ファイル選択画面(図9参照)で読み込むフォースコレクションカーブデータファイルを選択し、②「OK」を選択します。
- 4.フォースコレクションカーブデータ読み込み画面(図8参照)の③「Save Curve to DDC」を選択します。
- 5.一時的にエラーが表示された後、DDC ボックスと ZCPU のフォースコレクションカーブデータが上書きされます。

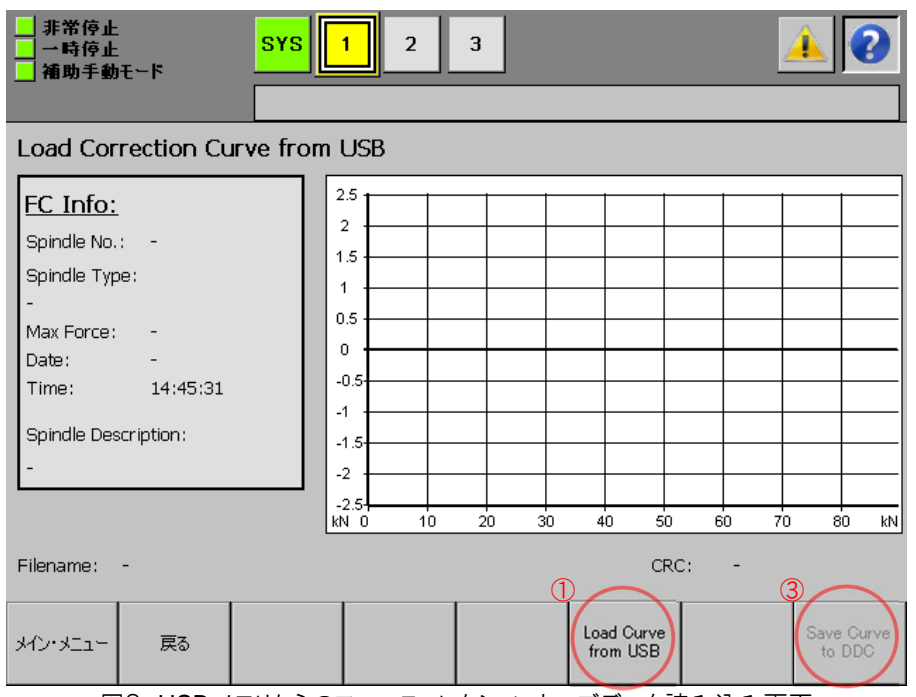

図8.USB メモリからのフォースコレクションカーブデータ読み込み画面

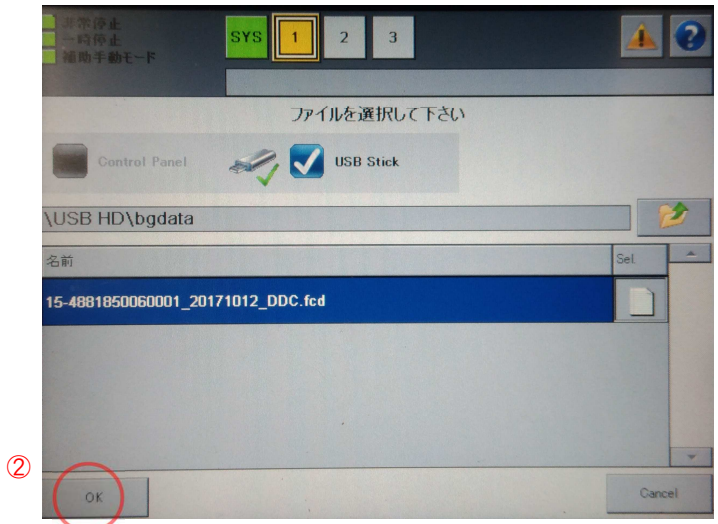

#### 図9.ファイル選択画面

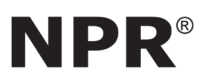

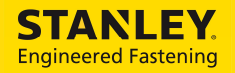

#### 操作説明書 / SPR / Force Correction Curve Page 10 / 21

Issue No. TE-A18029

フォースコレクションカーブデータのバックアップは ERC Compact に付属している USB メモリに保存されています(図 10 参 照)。

USB メモリは ERC Compact のフロントドアを開くと、内部に収納されています(図 11 参照)。また、ERC Compact 内部に はフォースコレクションカーブを印刷した用紙を含む、データシートも収納されています。

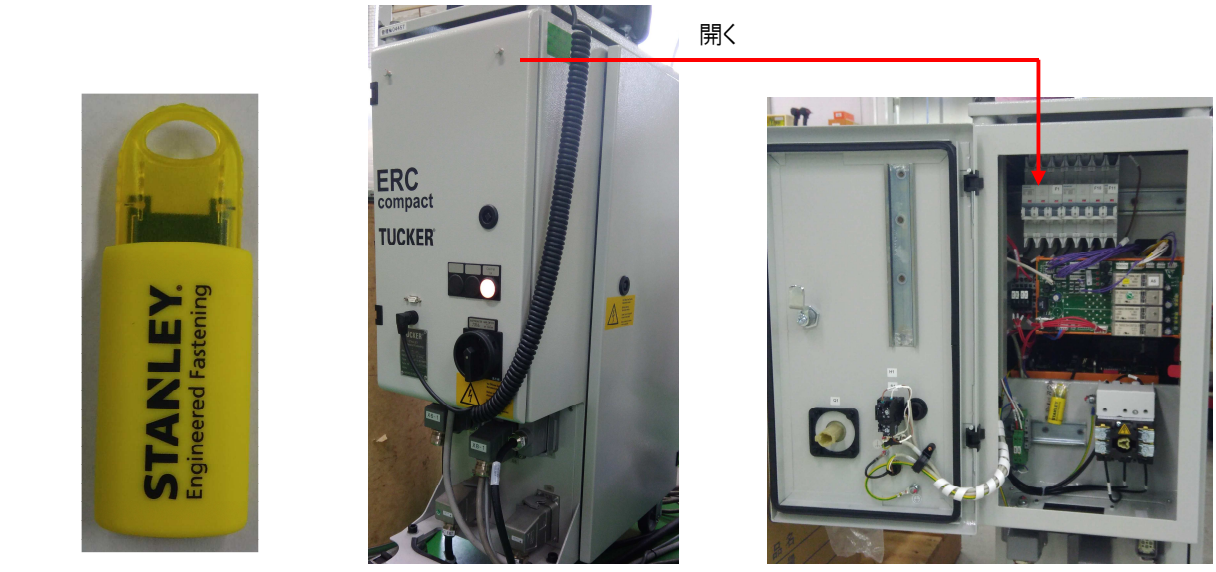

図10. USB メモリ インパン マングランド 図11. ERC Compact

3.4.4. \_\_\_ フォースコレクションの状態確認

フォースコレクションが使用可能な状態か確認します。

- 1.タッチパッドの「メイン・メニュー」より「サービス機能」→「Force Correction」→「Correction Curve info」を選択します。
- 2.フォースコレクション状態情報画面(図12)にて、「RAM Module」、「ZCPU」、「アウトレット 1」が「Enabled -OK」と表示 されていることを確認します。

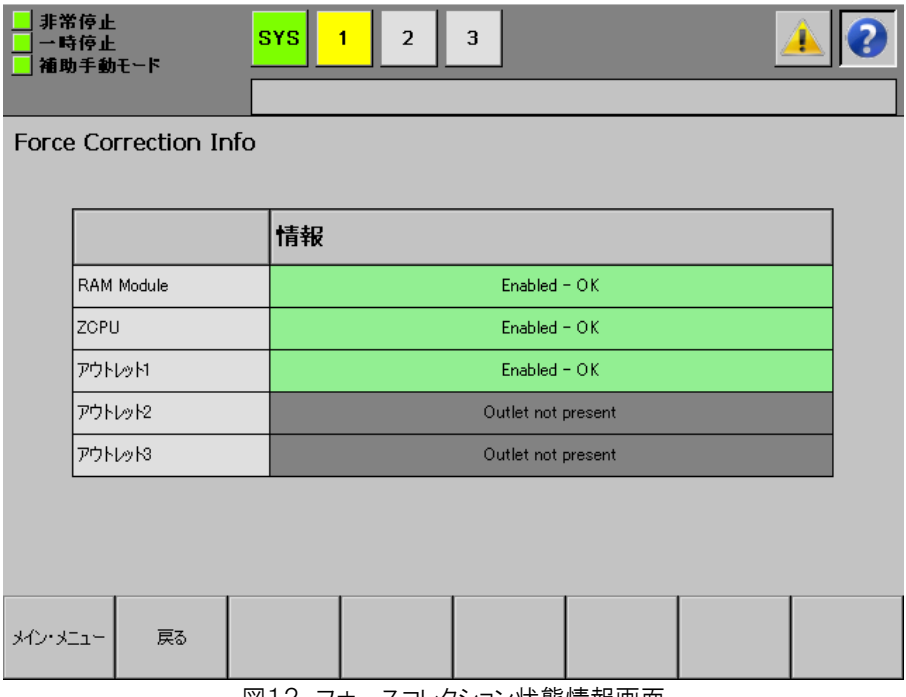

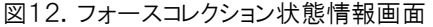

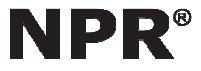

操作説明書/SPR/Force Correction Curve Page 11 / 21

Issue No. TE-A18029

## 4. \_ フォースコレクション設定操作方法

フォースコレクションカーブデータと ERT は1対1で対応し、ERT のツールシリアル No.にて管理されています。下記の変更 を行うと、フォースコレクションの設定をする必要があります。

・ERT と ERC Compact の接続を変更した場合(4.1 章参照) ・ERT のフォースコレクションカーブデータを再測定した場合(4.2 章参照) ・ZCPU の交換、RAM モジュールの交換/データ消去をした場合(4.3 章参照) ・DDC ボックスを交換した場合(4.4 章参照)

上記変更を行う前及びフォースコレクション設定操作の完了時に、以下に記載されているツールシリアル No.が同値である ことを確認して下さい。

・ERT 付属の名板(3.2 章参照)

・フォースコレクションカーブデータ(3.2 章参照)

・付属 USB のフォースコレクションカーブデータのファイル(3.4.2 章、3.4.3 章参照)

・フォースコレクションカーブを印刷したデータシート

各部品の名称を図 13 に記載します。

ERT 本体には DDC ボックスが取付けられており、DDC ボックスにはフォースコレクションカーブデータが保存されています。 ERC Compact の ZCPU にもフォースコレクションカーブデータが保存されています。また、ERC Compact 内部にはフォー スコレクションカーブデータのバックアップが保存された USB メモリと、データシートが収納されています(3.4.3 章参照)。

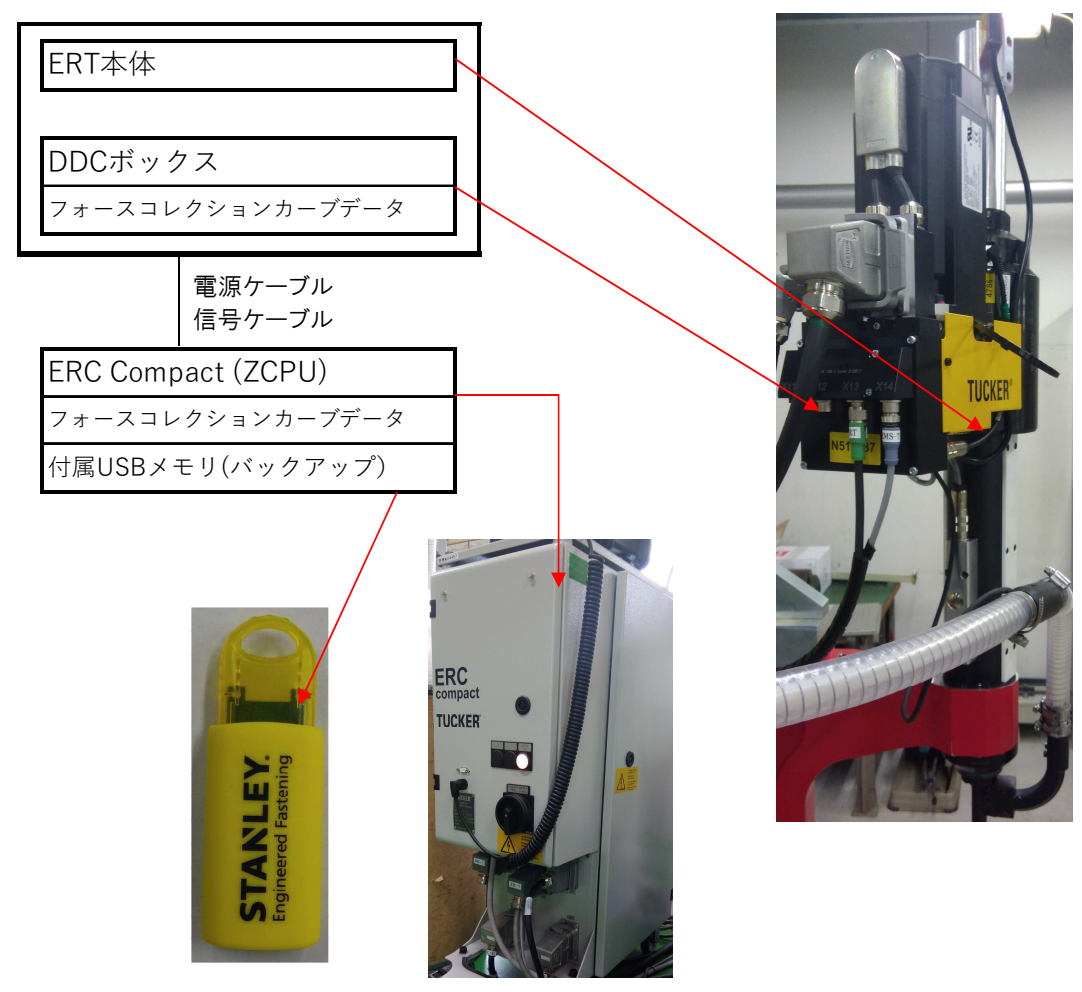

図13.名称説明

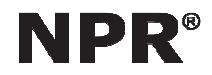

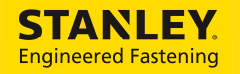

操作説明書 / SPR / Force Correction Curve Page 12 / 21

Issue No. TE-A18029

4.1. \_ ERT と ERC Compact の接続変更

ERT と ERC Compact の接続を変更する場合の、フォースコレクション設定方法を記載します。

ERT と ERC Compact の装置セットが2セット(A、B)あり、接続を変更した場合を例として示します。 名称は図 13 を参照下さい。

4.1.1. \_\_\_ 接続変更前

接続変更前に装置セット A を構成する ERT 本体、DDC ボックス、フォースコレクションカーブデータ、ERC Compact (ZCPU)、付属 USB メモリ(バックアップ)に A の番号をつけます。同様に装置 B セットには B の番号をつけます。

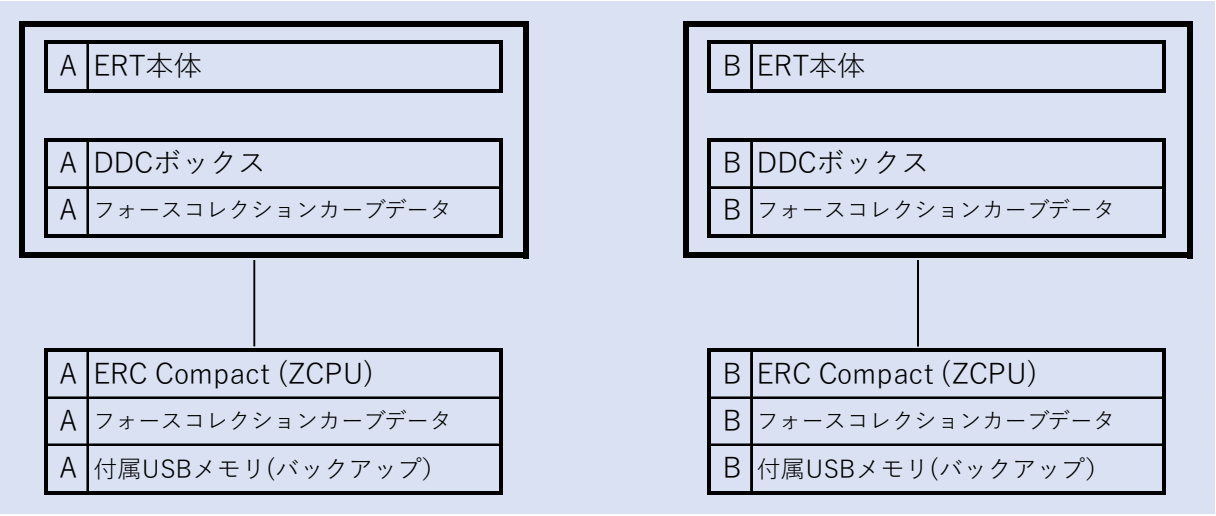

図14.接続変更前

#### 4.1.2. \_\_\_ ERT と ERC Compact の接続変更

装置セット A と装置セット B の ERT と ERC Compact の接続を変更します。

各装置セットの DDC ボックスと ZCPU には異なるフォースコレクションカーブデータが保存された状態になります。この状態 になるとエラーが発生します。

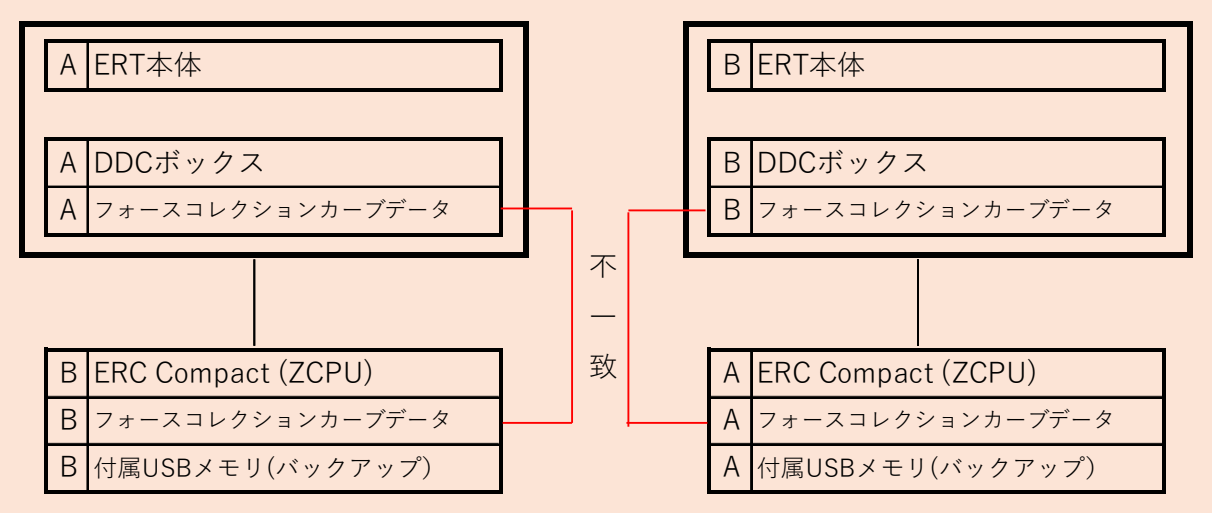

図15.ERT と ERC Compact の接続を変更

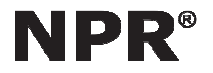

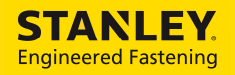

操作説明書 / SPR / Force Correction Curve Page 13 / 21

Issue No. TE-A18029

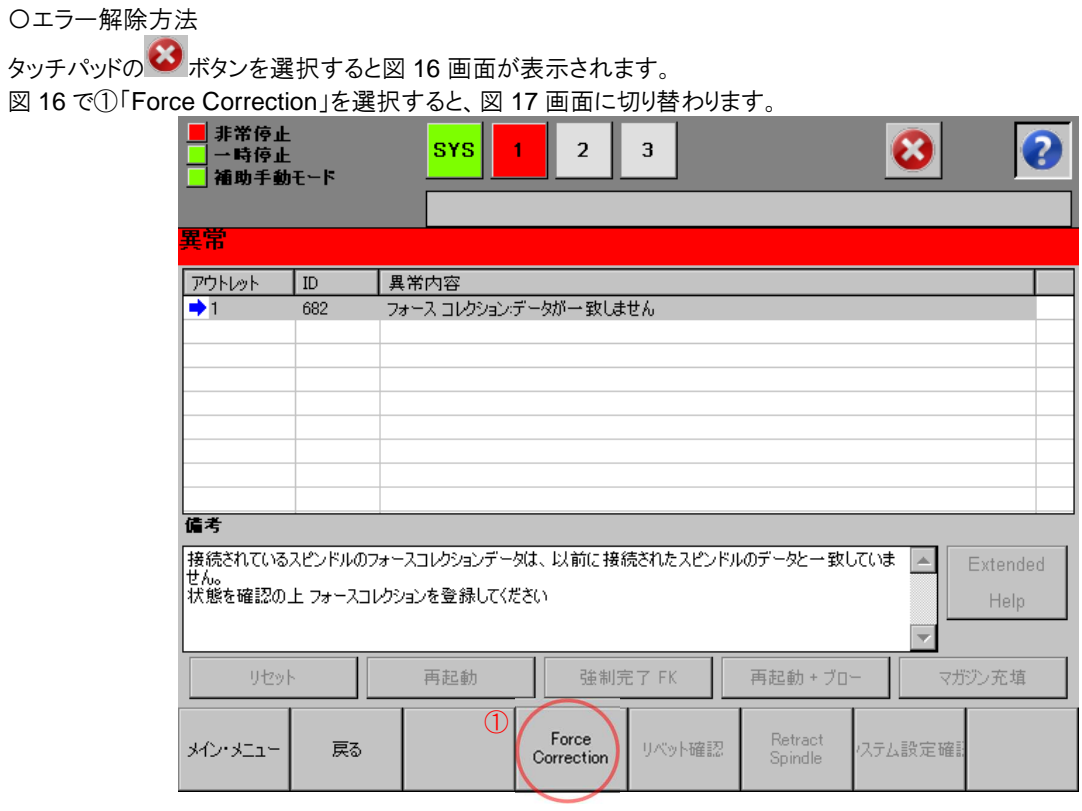

図16.エラー画面

図 17 で2「Use Data from DDC」→3「Save」を選択します。

ERT 個体ごとに割り当てられているフォースコレクションカーブデータを使用するため、「Use Data from DDC」を選択しま す。

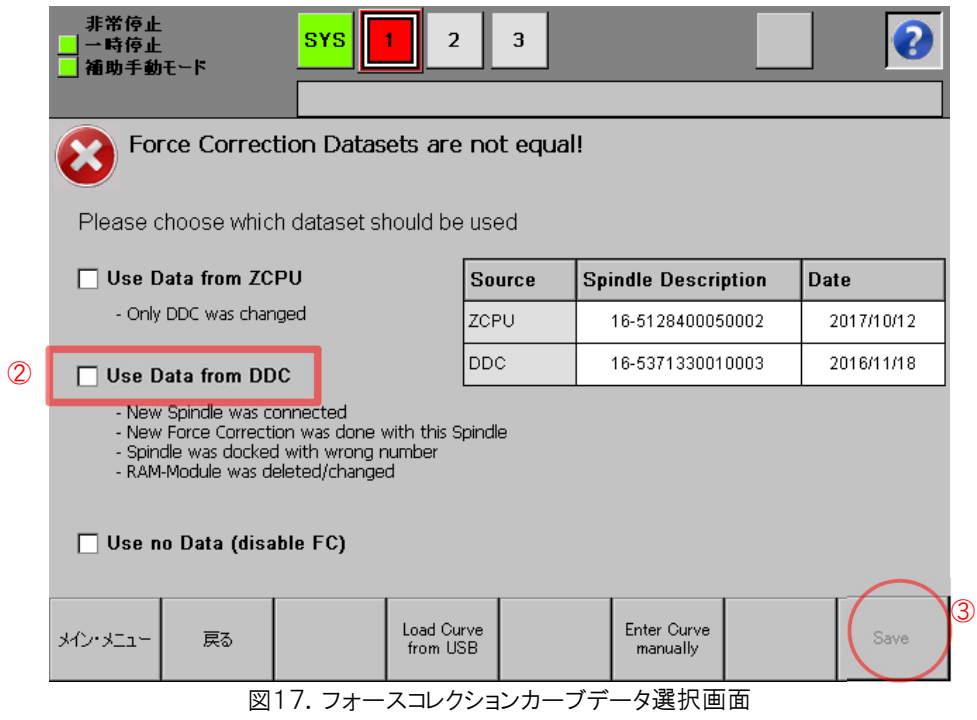

上記により、DDC ボックスに保存されていたフォースコレクションカーブデータが ZCPU に上書きされます。

操作説明書/SPR/Force Correction Curve Page 14 / 21

#### 4.1.3. \_\_\_ フォースコレクションカーブデータの上書き完了

4.1.2 章のフォースコレクションの設定をすると、DDC のフォースコレクションカーブデータが ZPCU に上書きされます。 フォースコレクションカーブデータに記載されているツールシリアル No.が、ERT 付属の名板に記載されているツールシリア ル No.と同値であることを確認して下さい(3.2 章参照)。

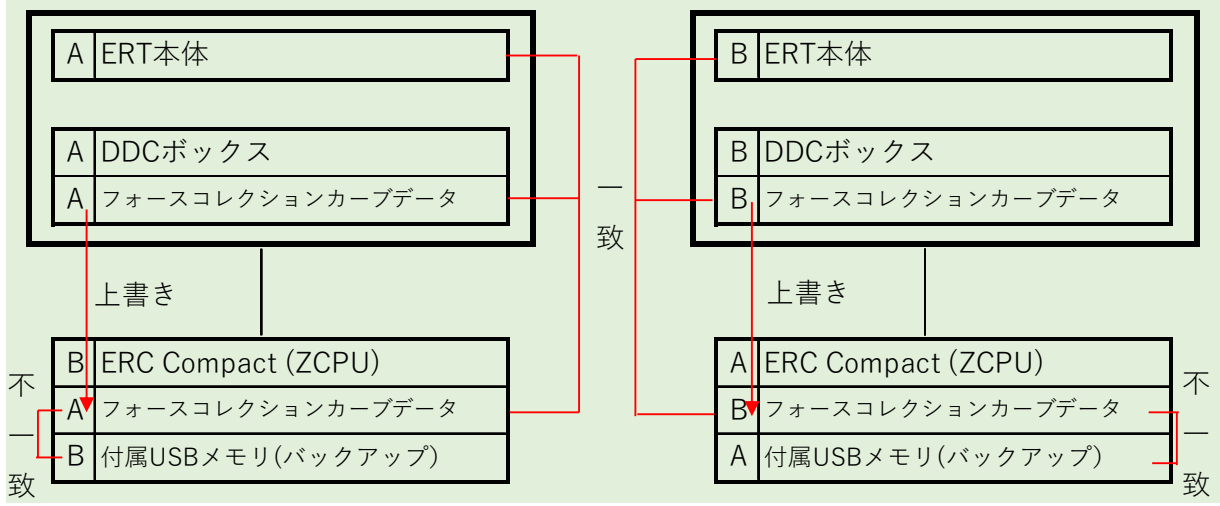

図18. フォースコレクションカーブデータの上書き完了

4.1.4. \_\_\_ 付属 USB メモリ及びデータシートの変更

フォースコレクションカーブデータの上書きが完了すると、ZCPU に保存されているフォースコレクションカーブデータと、付属 USB メモリに保存されているバックアップが異なる状態になります。

付属 USB メモリに保存されているフォースコレクションカーブデータファイル及びデータシートに記載されているツールシリア ル No.を確認し(3.4.3 章参照)、USB メモリとデータシートを適切な装置セットへ変更して下さい。適切な装置セットとは、 USBメモリに保存されているフォースコレクションカーブデータファイル及びデータシートに記載されているツールシリアル No. と、ERT 付属の名板に記載されているツールシリアル No.が同値となる装置の組合せのことです。

以下に記載されているツールシリアル No.が同値であることを確認し、フォースコレクションの設定を完了します。

- ・ERT 付属の名板(3.2 章参照)
- ・フォースコレクションカーブデータ(3.2 章参照)
- ・付属 USB のフォースコレクションカーブデータのファイル(3.4.2 章、3.4.3 章参照)
- ・フォースコレクションカーブを印刷したデータシート

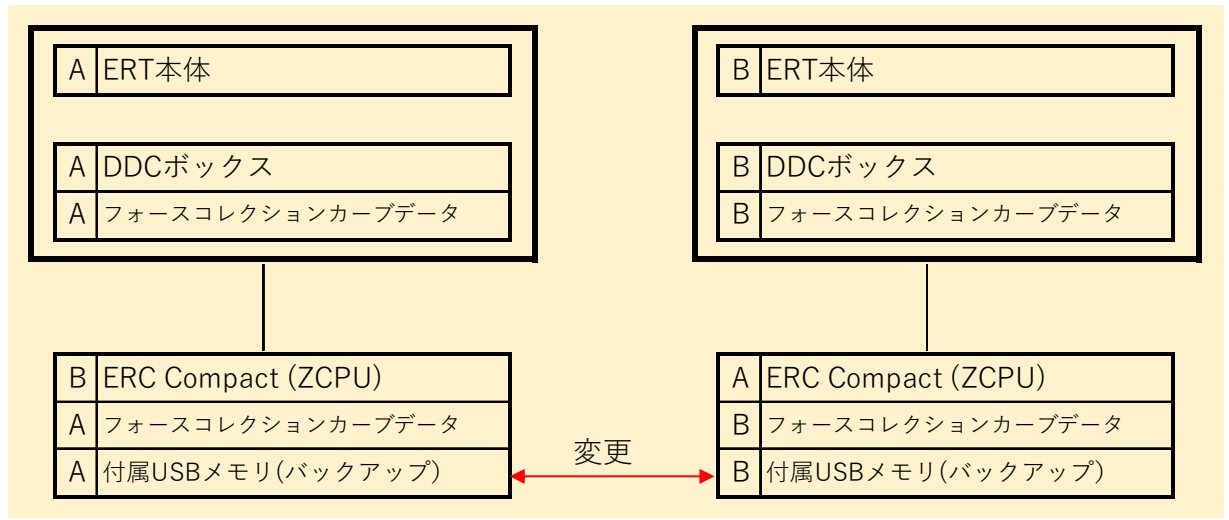

図19. 付属 USB メモリ及びデータシートの変更

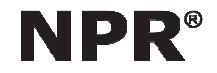

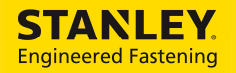

操作説明書/SPR/Force Correction Curve Page 15 / 21

Issue No. TE-A18029

4.2. ERT のフォースコレクションカーブデータの再測定

ERT のフォースコレクションカーブデータを再測定した場合の、フォースコレクション設定方法を記載します。

装置の組合せは変更せず、ERT のフォースコレクションカーブデータを再測定し DDC ボックスのフォースコレクションカーブ データを更新した場合を例として示します。

ERT 本体及び DDC ボックスを回収し、弊社にてフォースコレクションカーブデータを再測定します。再測定されたフォース コレクションカーブデータは DDC ボックスに保存され、ERT 本体と共にお客様に返却されます。 名称は図 13 を参照下さい。

#### 4.2.1. \_\_\_ フォースコレクションカーブデータの再測定

フォースコレクションカーブデータ再測定前に装置セット A を構成する ERT 本体、DDC ボックス、フォースコレクションカー ブデータ、ERC Compact(ZCPU)、付属 USB メモリ(バックアップ)に A の番号をつけます。

フォースコレクションカーブデータを再測定すると、DDC ボックスに保存されているフォースコレクションカーブデータは、ERT 現在の機械抵抗で再測定された値に更新されます。

DDC ボックスと ZCPU には異なるフォースコレクションカーブデータが保存された状態になります。この状態になるとエラー が発生します(図 22 参照)。

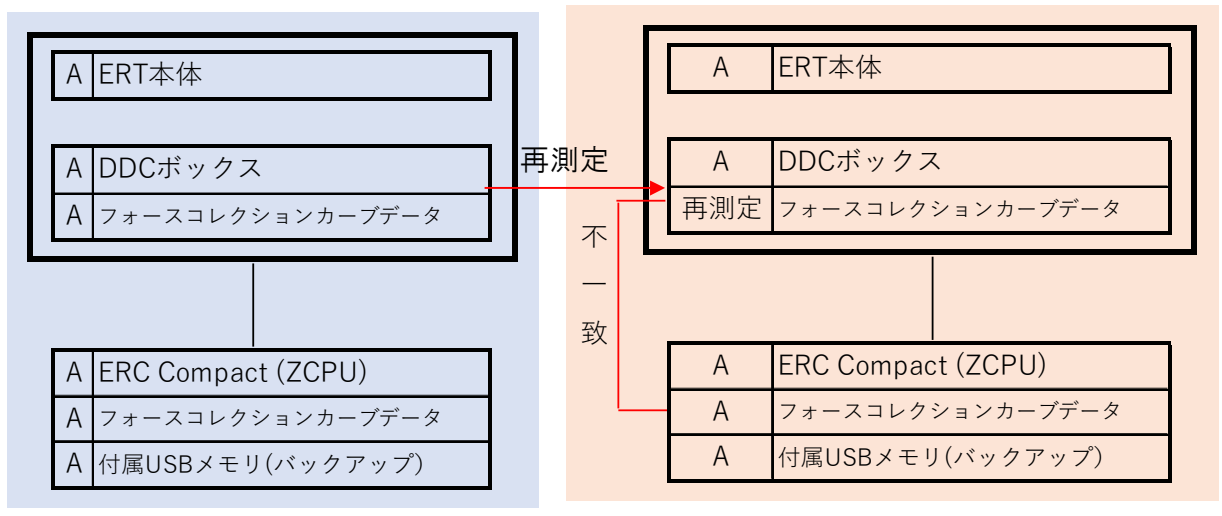

図 20 フォースコレクションカーブデータの再測定

※DDC ボックスに元々保存されていたフォースコレクションカーブデータと、再測定したフォースコレクションカーブデータに 記載されているツールシリアル No.は、どちらも ERT 本体:A のツールシリアル No.になり、Date(作成日)が異なります。

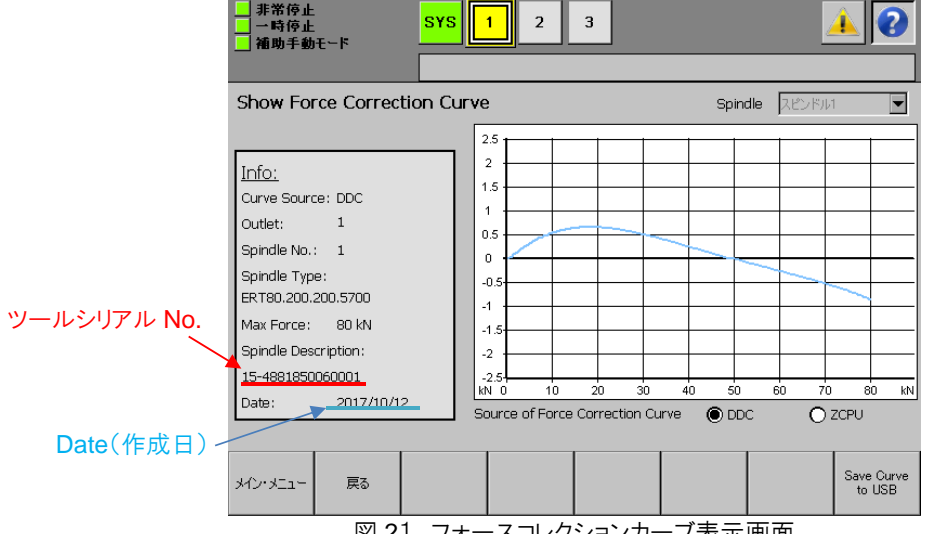

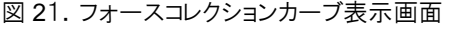

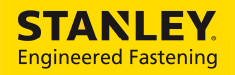

操作説明書 / SPR / Force Correction Curve Page 16 / 21

Issue No. TE-A18029

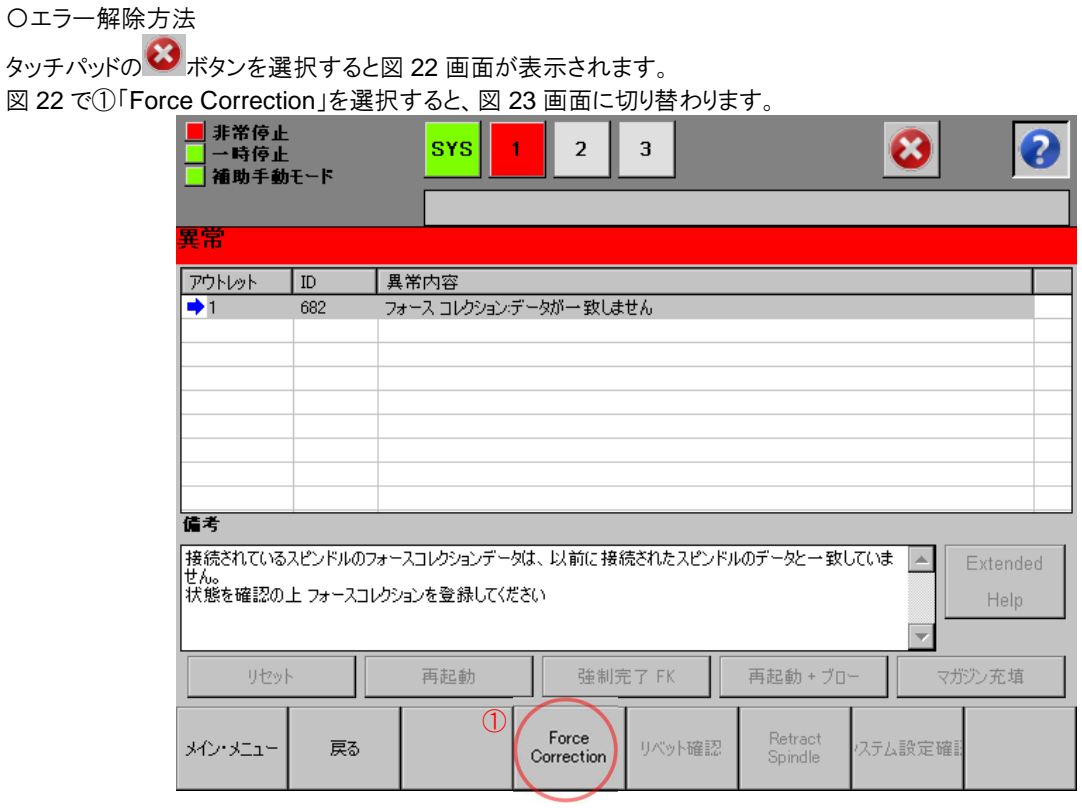

図 22.エラー画面

図 23 で2「Use Data from DDC」→3「Save」を選択します。

DDC ボックスに保存されている再測定したフォースコレクションカーブデータを使用するため、「Use Data from DDC」を選 択します。

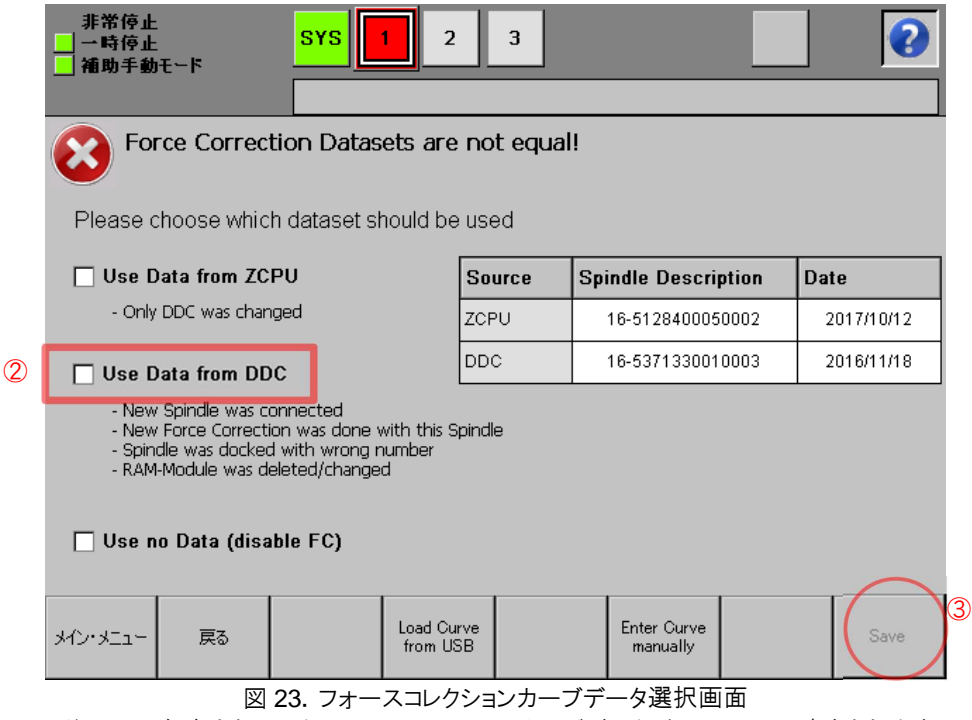

上記により、DDC ボックスに保存されていたフォースコレクションカーブデータが ZCPU に上書きされます。

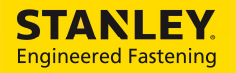

操作説明書/SPR/Force Correction Curve Page 17 / 21

4.2.2. \_\_\_ フォースコレクションカーブデータの上書き完了

4.2.1 章のフォースコレクションカーブデータの設定をすると、DDC ボックスのフォースコレクションカーブデータが ZCPU に 上書きされます。

フォースコレクションカーブデータに記載されているツールシリアル No.が、ERT 付属の名板に記載されているツールシリア ル No.と同値であることを確認して下さい(3.2 章参照)。また、フォースコレクションカーブデータに記載されている Date(作 成日)がフォースコレクションカーブデータ再測定日になっていることを確認して下さい。

付属 USB メモリに再測定したフォースコレクションカーブデータをバックアップします(3.4.2 章参照)。

以下に記載されているツールシリアル No.が同値であることを確認し、フォースコレクションの設定を完了します。

・ERT 付属の名板(3.2 章参照)

・フォースコレクションカーブデータ(3.2 章参照)

・付属 USB のフォースコレクションカーブデータのファイル(3.4.2 章、3.4.3 章参照)

・フォースコレクションカーブを印刷したデータシート

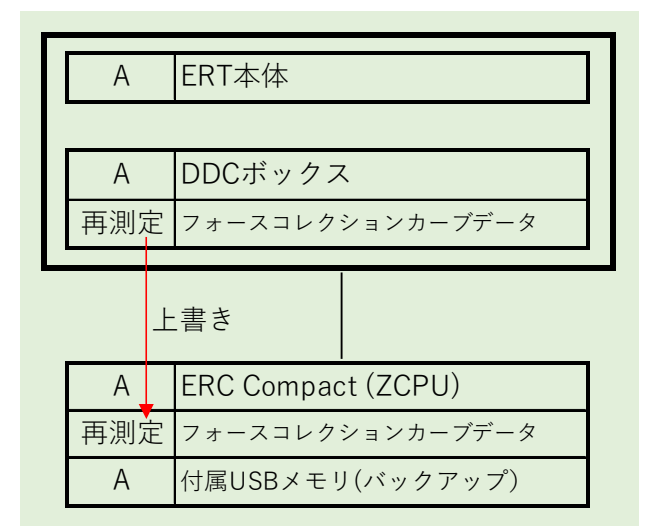

図 24.フォースコレクションカーブデータの上書き完了

4.3. \_ ZCPU の交換、RAM モジュールの交換/データ消去

ZCPU の交換、RAM モジュールの交換/データ消去を行った場合、ZCPU のフォースコレクションカーブデータが変更され ます。

※ZCPU の交換、RAM モジュールの交換/データ消去は弊社専門技術者の指導のもと行って下さい。

フォースコレクションカーブデータ選択画面にて「Use Data from DDC」を選択して下さい。 詳細は省略します。

以下に記載されているツールシリアル No.が同値であることを確認し、フォースコレクションの設定を完了します。 ・ERT 付属の名板(3.2 章参照) ・フォースコレクションカーブデータ(3.2 章参照) ・付属 USB のフォースコレクションカーブデータのファイル(3.4.2 章、3.4.3 章参照) ・フォースコレクションカーブを印刷したデータシート

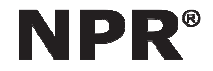

操作説明書/SPR/Force Correction Curve Page 18 / 21

4.4. LRT 本体の DDC ボックスの交換

ERT 本体の DDC ボックスを交換する場合の、フォースコレクション設定方法を記載します。 ※DDC ボックスの交換は弊社専門技術者の指導のもと行って下さい。

ERT と ERC Compact の装置セットがあり、DDC ボックスを新規または別 ERT に付属していた DDC ボックスと交換した 場合を例として示します。

名称は図 13 を参照下さい。

#### 4.4.1. DDC ボックスの交換前

DDC ボックス交換前に装置セット A を構成する ERT 本体、DDC ボックス、フォースコレクションカーブデータ、ERC Compact(ZCPU)、付属 USB メモリ(バックアップ)に A の番号をつけます。

交換する DDC ボックス、DDC ボックスに保存されているフォースコレクションカーブデータには B の番号をつけます。

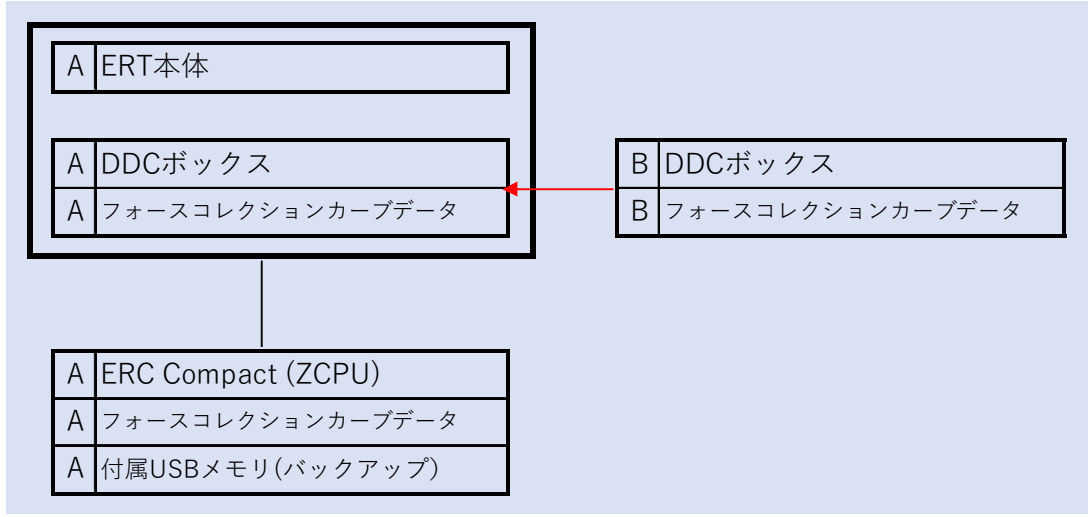

図25.DDC ボックスの交換前

4.4.2. \_\_\_ DDC ボックスの交換

装置セット A の DDC ボックスを B の DDC ボックスに交換します。

DDC ボックスと ZCPU には異なるフォースコレクションカーブデータが保存された状態になります。この状態になるとエラー が発生します(図 27 参照)。

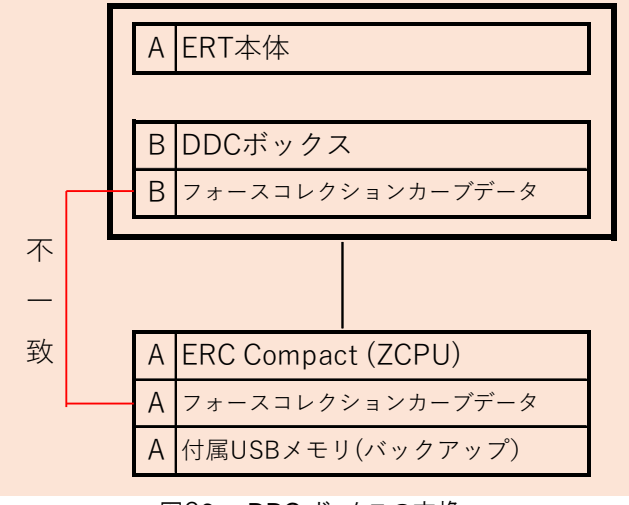

図26. DDC ボックスの交換

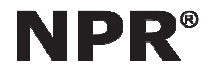

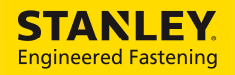

操作説明書 / SPR / Force Correction Curve Page 19 / 21

Issue No. TE-A18029

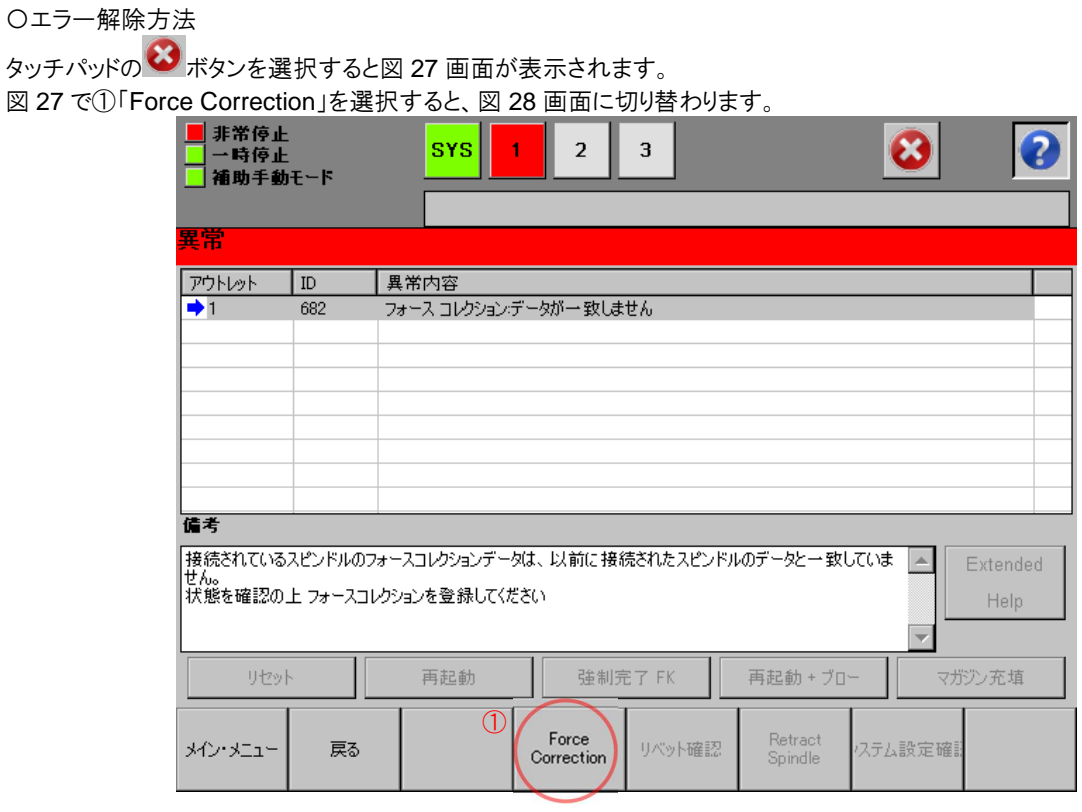

図27.エラー画面

図 28 で2「Use Data from ZCPU」→3「Save」を選択します。

ERT 本体 A に対応するフォースコレクションカーブデータが ERC Compact の ZCPU に保存されていますので、「Use data from ZCPU」を選択します。

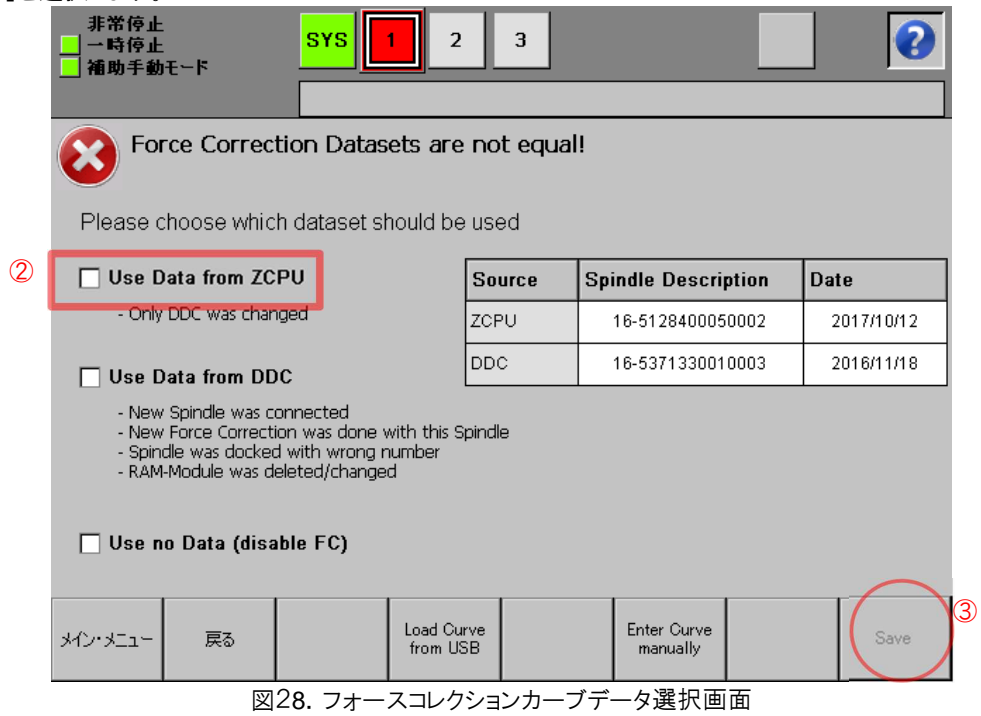

上記により、ZCPU に保存されていたフォースコレクションカーブデータが DDC ボックスに上書きされます。

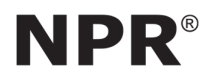

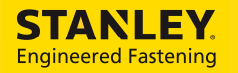

操作説明書 / SPR / Force Correction Curve Page 20 / 21

4.4.3. \_\_\_ フォースコレクションカーブデータの上書き完了

4.4.2 章のフォースコレクションカーブデータの設定をすると、ZCPU のフォースコレクションカーブデータが DDC ボックスに 上書きされます。

フォースコレクションカーブデータに記載されているツールシリアル No.が、ERT 付属の名板に記載されているツールシリア ル No.と同値であることを確認して下さい(3.2 章参照)

以下に記載されているツールシリアル No.が同値であることを確認し、フォースコレクションの設定を完了します。 ・ERT 付属の名板(3.2 章参照)

・フォースコレクションカーブデータ(3.2 章参照)

・付属 USB のフォースコレクションカーブデータのファイル(3.4.2 章、3.4.3 章参照)

・フォースコレクションカーブを印刷したデータシート

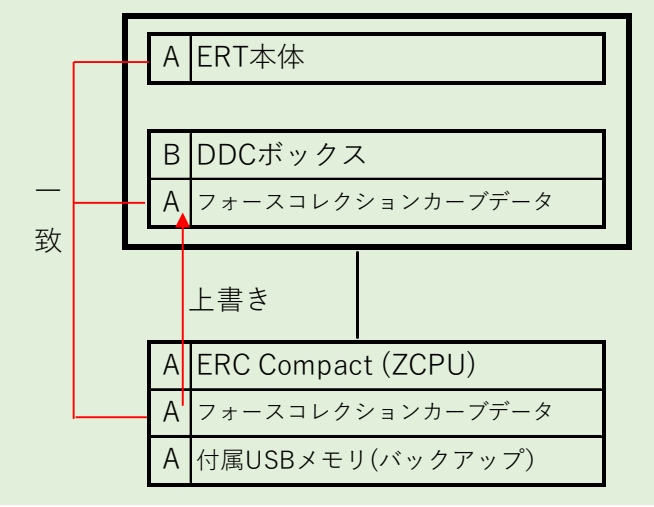

図29. フォースコレクションカーブデータの上書き完了

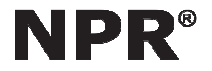

操作説明書 / SPR / Force Correction Curve Page 21 / 21

Issue No. TE-A18029

# 5. \_ 備考(フォースコレクションカーブデータのマニュアル入力)

フォースコレクションカーブデータをマニュアルで入力することが出来ます。この機能はフォースコレクションカーブデータの バックアップが紛失した場合のみ使用します。

マニュアル入力値は ERC Compact 内に収納されているデータシートに記載されています(図 11 参照)。

※Commissioning メニュー(サービスマン専用メニュー)より、「Force Correction」→「Change Spindle Description」に表 示される値です。

| Spindle Description: | 15-4881850060001 |  |
|----------------------|------------------|--|
| Date:                | 2017/10/12       |  |
| Time:                | 14:45:31         |  |
| MO -210              | $E0 - 3$         |  |
| M1 140               | $E1 - 2$         |  |
| M2 -223              | $E2 - 4$         |  |
| M3 117               | E3 -6            |  |
| M4 -223              | $F4 - 9$         |  |
| CRC:                 | 0xBDEC3EE1       |  |
|                      |                  |  |

図 30. マニュアル入力値

 「サービス機能」→「Force Correction」→「Enter Manual Force Correction Curve」を選択します。マニュアル入力画 面にてマニュアル入力値の全てを完全一致で入力した場合のみ、右下の「Save Curve to DDC」が有効になります。 「Save Curve to DDC」を選択するとフォースコレクションカーブデータが DDC ボックスと ZCPU に上書きされます。

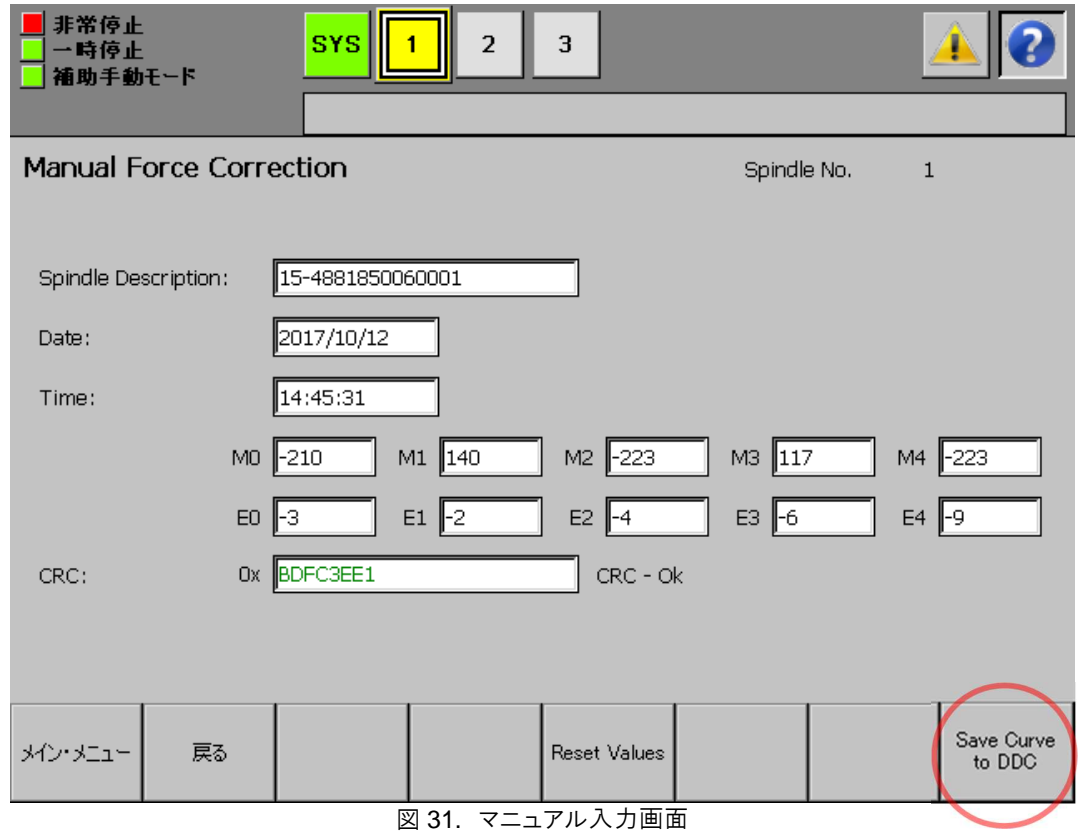

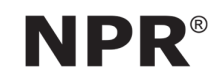